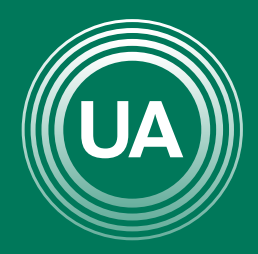

UNIAGRARIA Fundación Universitaria Agraria<br>----------- de Colombia ------------

**LAUVERDE DE COLOMBIA** 

# ACTUALIZACIÓN DEL PERFIL

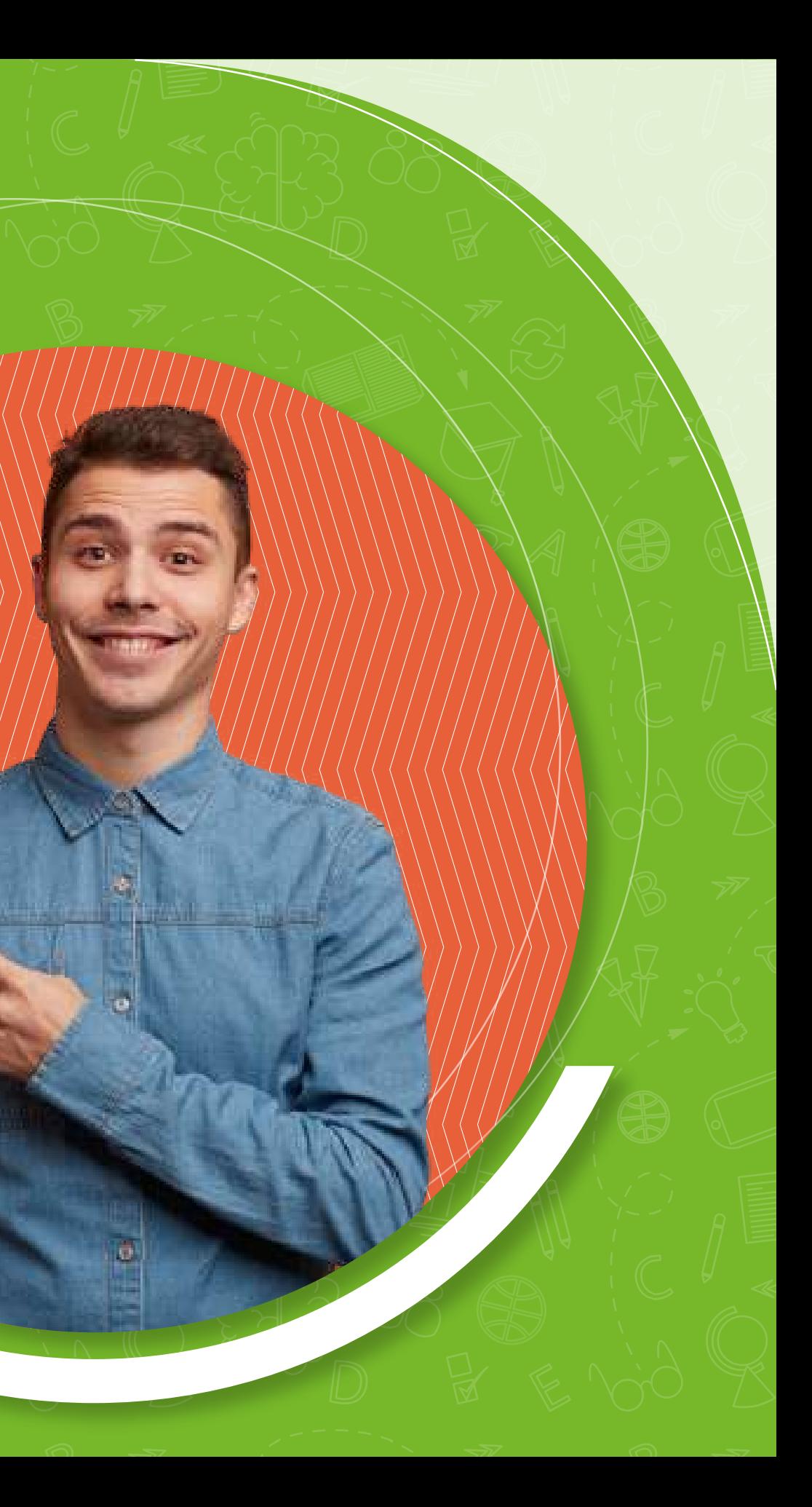

El perfil dentro de Campus Virtual es una de las principales formas para conocer los participantes de un curso virtual. Es de gran importancia mantener actualizada la información personal ya que permite saber un poco más sobre los compañeros y docentes. En el perfil encuentra el nombre del participante, una descripción del participante, una fotografía y las principales formas de contacto (correo electrónico, mensajería o teléfono). *La información que se registra solo es visible dentro del Campus Virtual de UNIAGRARIA.*

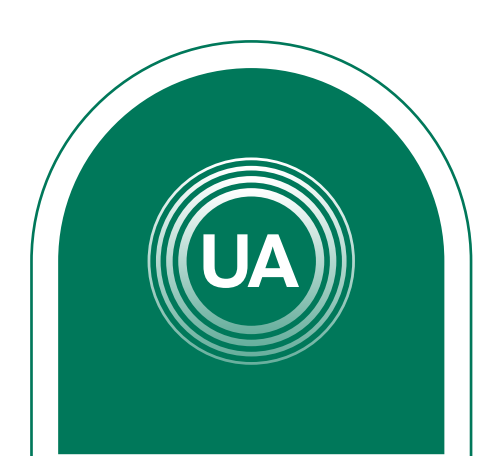

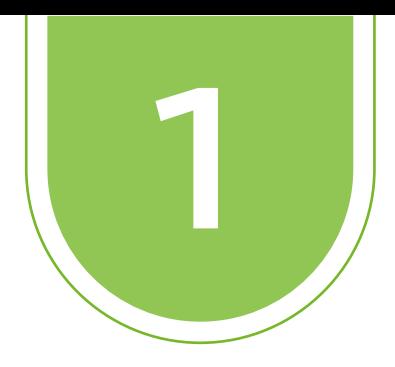

## Para actualizar el perfil, ingrese al *Campus Virtual* y haga clic sobre el nombre del usuario y seleccione la opción *Preferencias.*

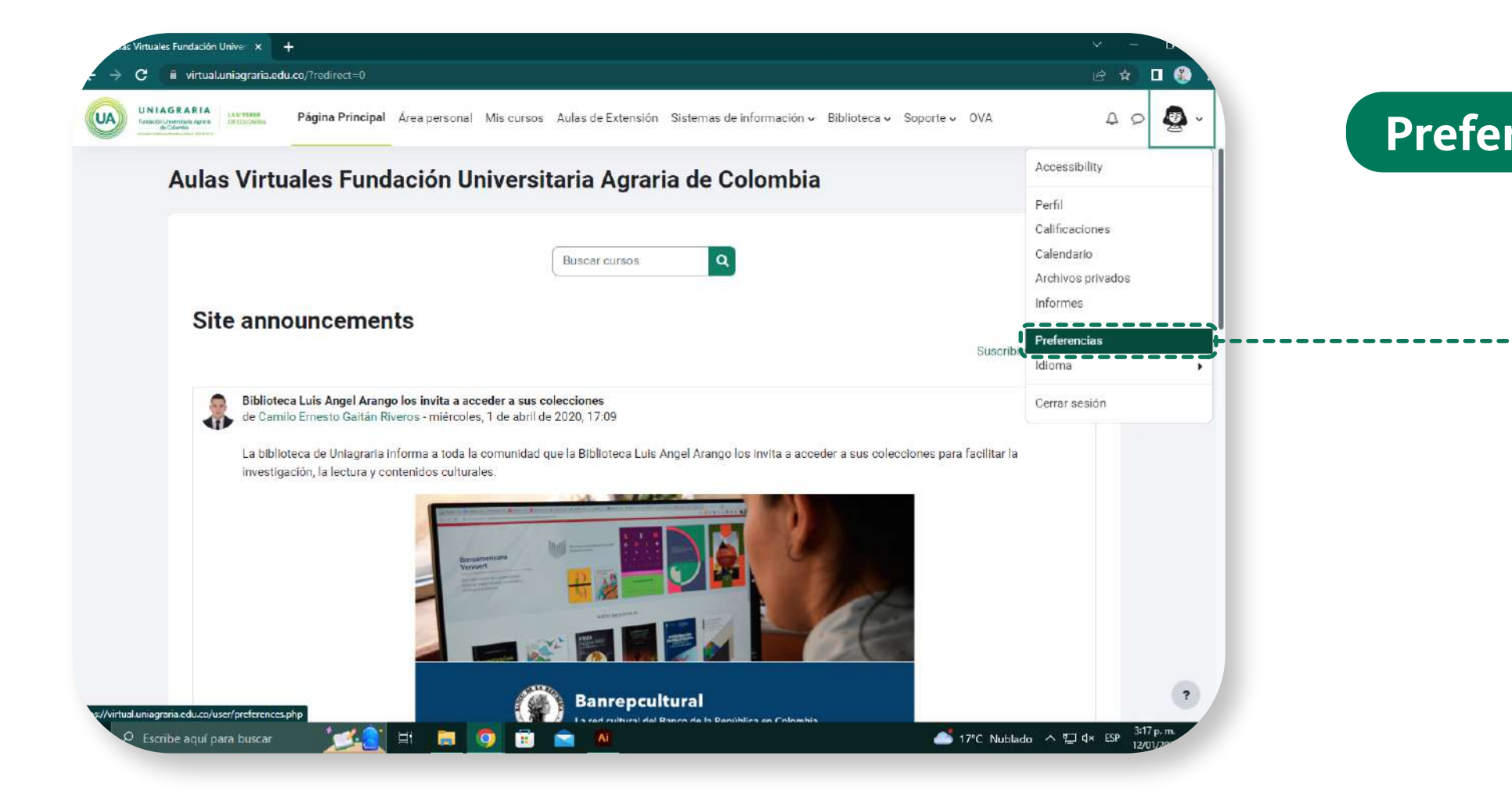

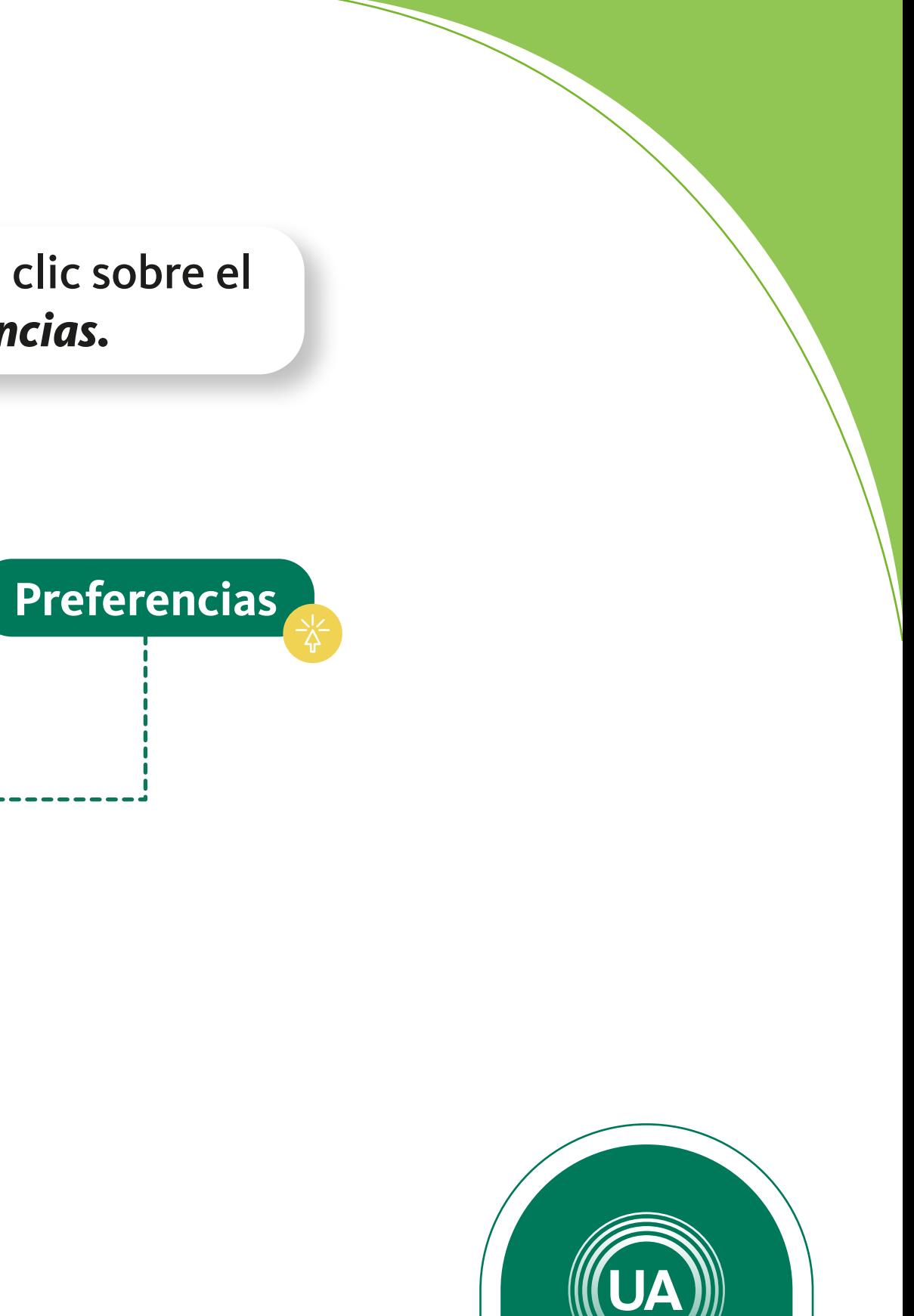

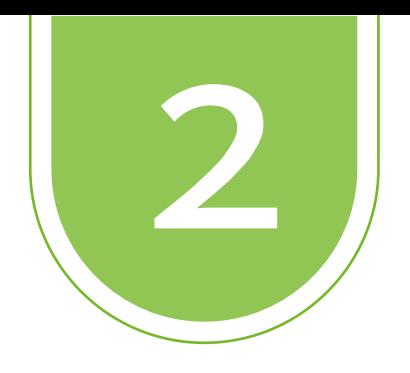

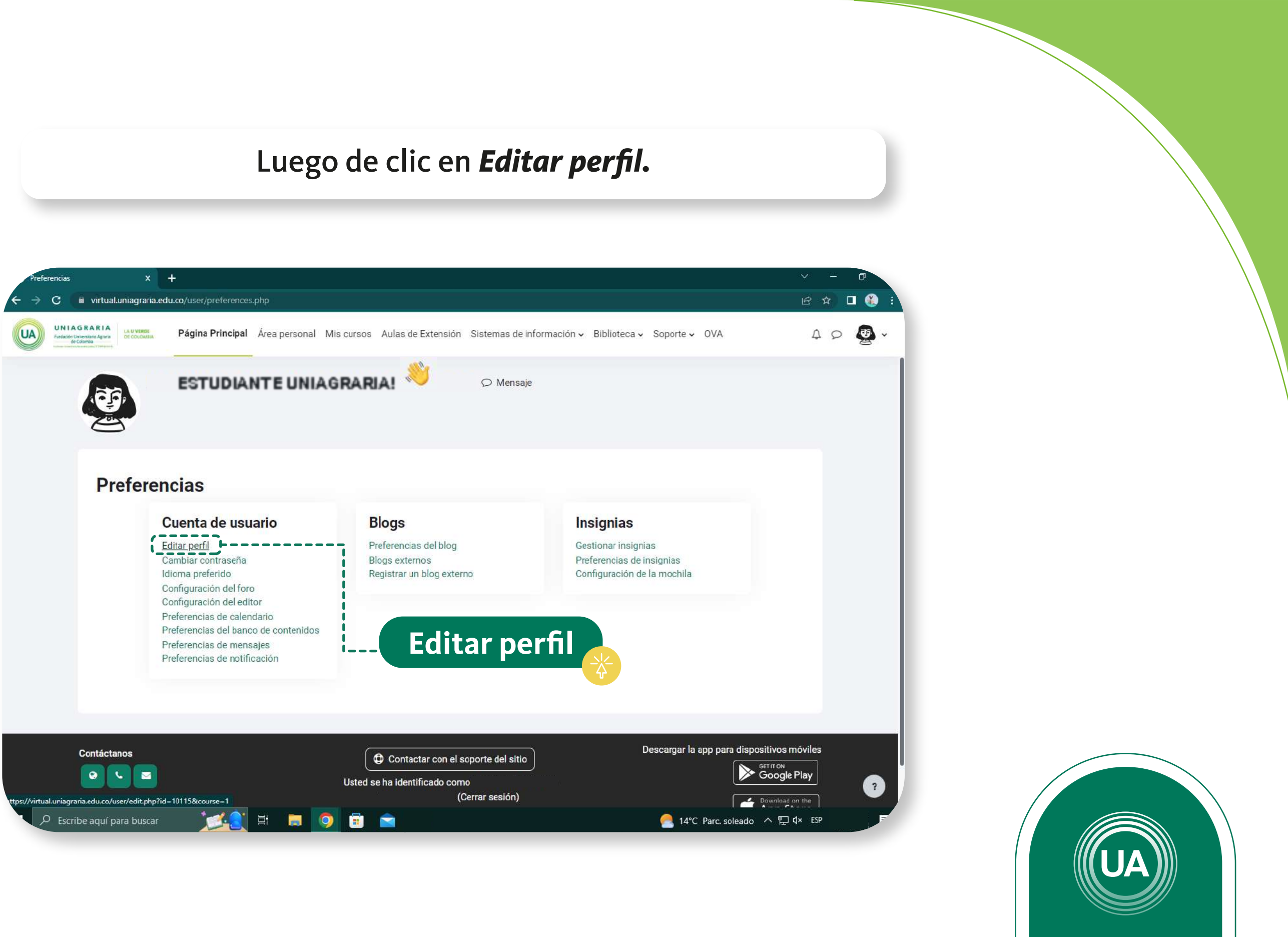

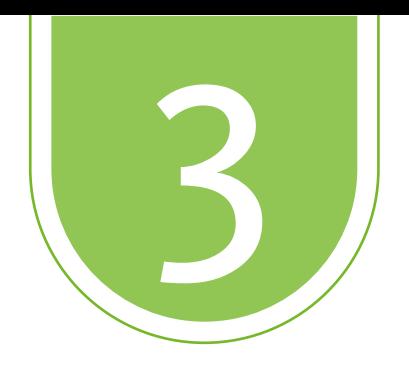

## Al *lado derecho* puede dar clic en *Expandir todo.*

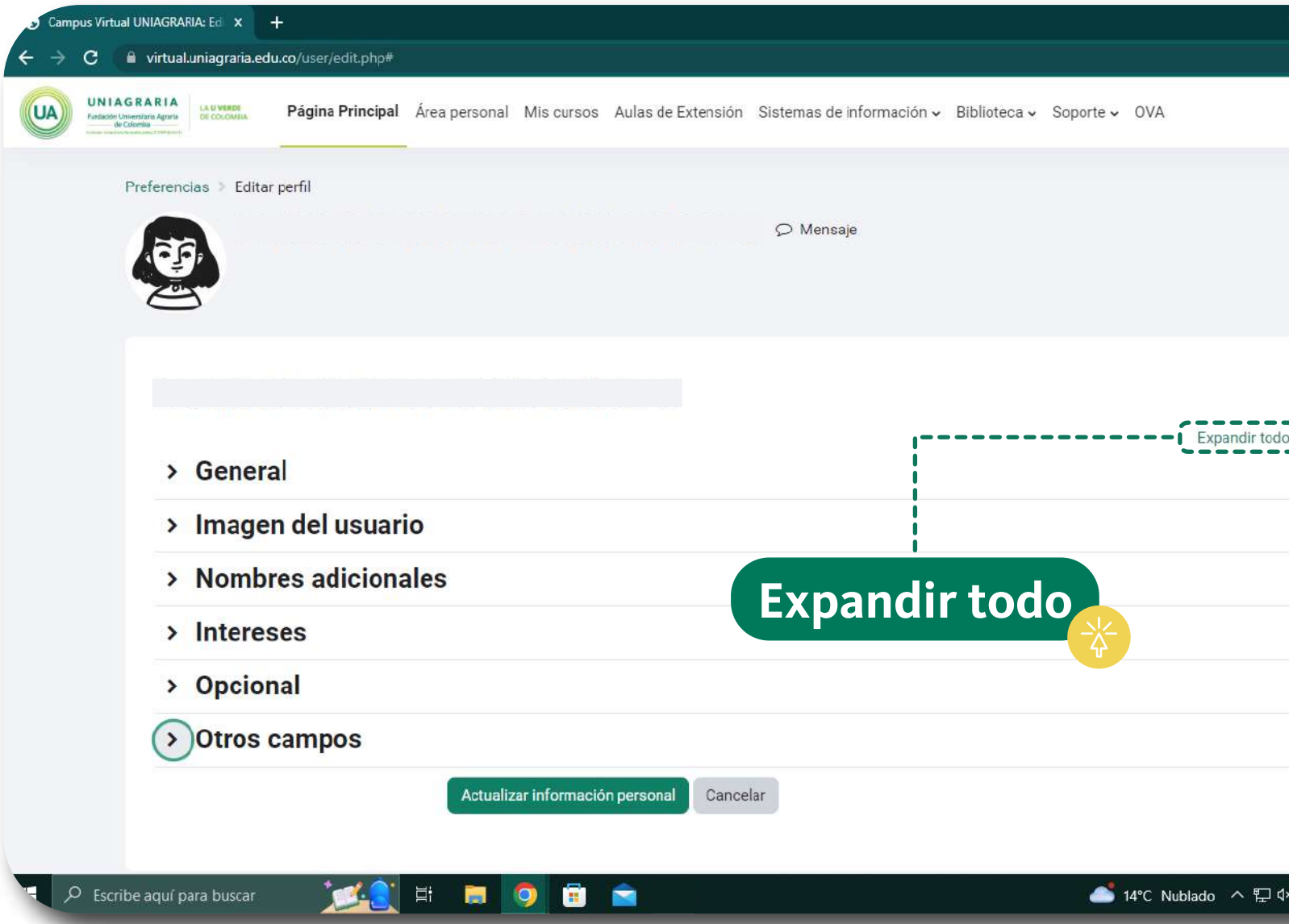

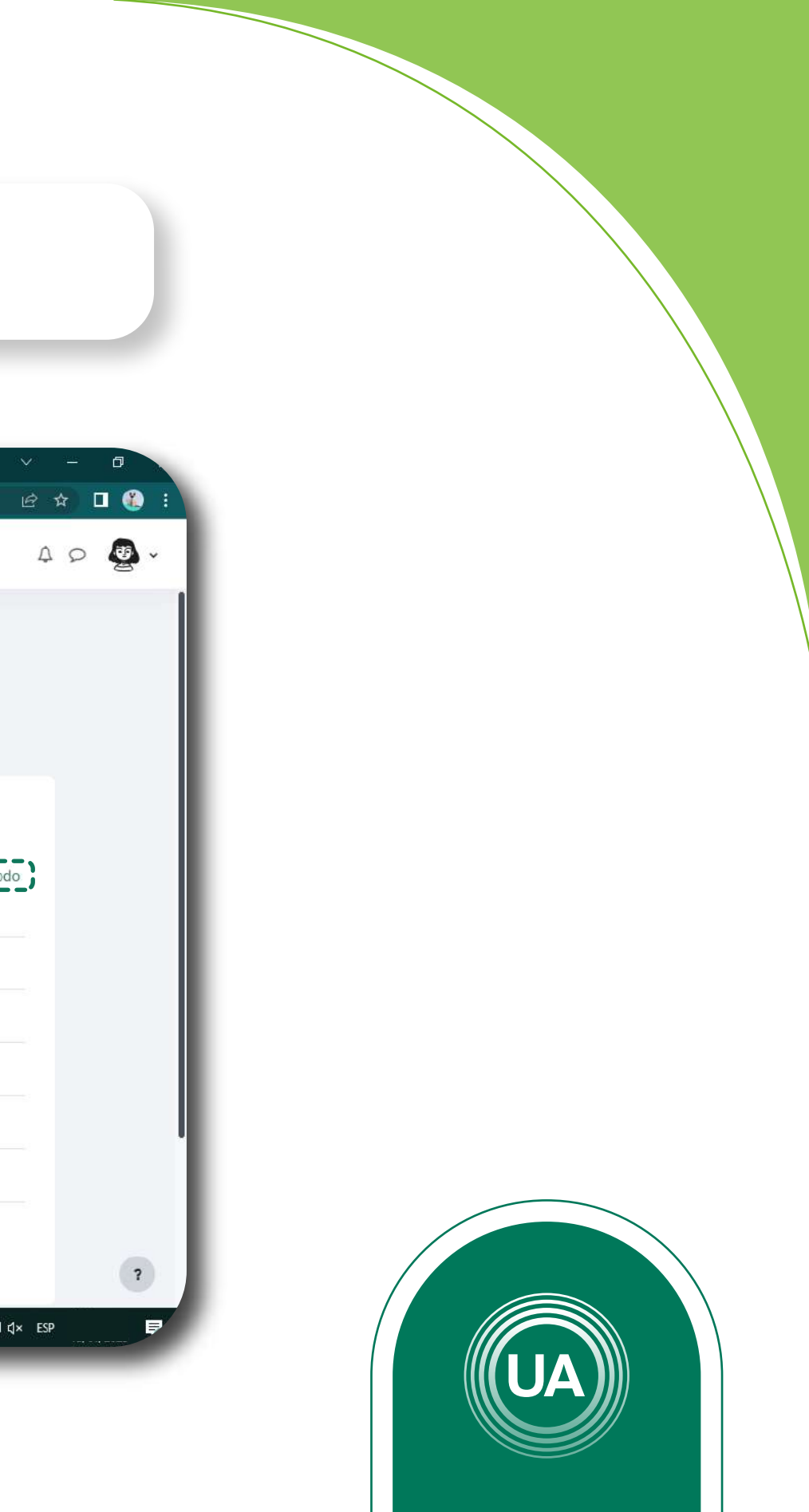

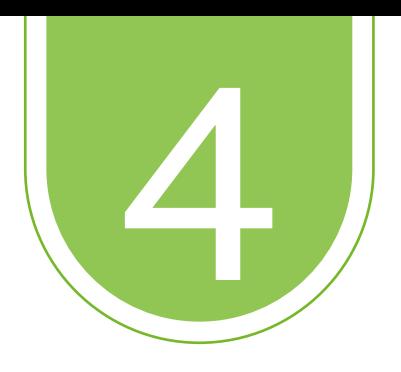

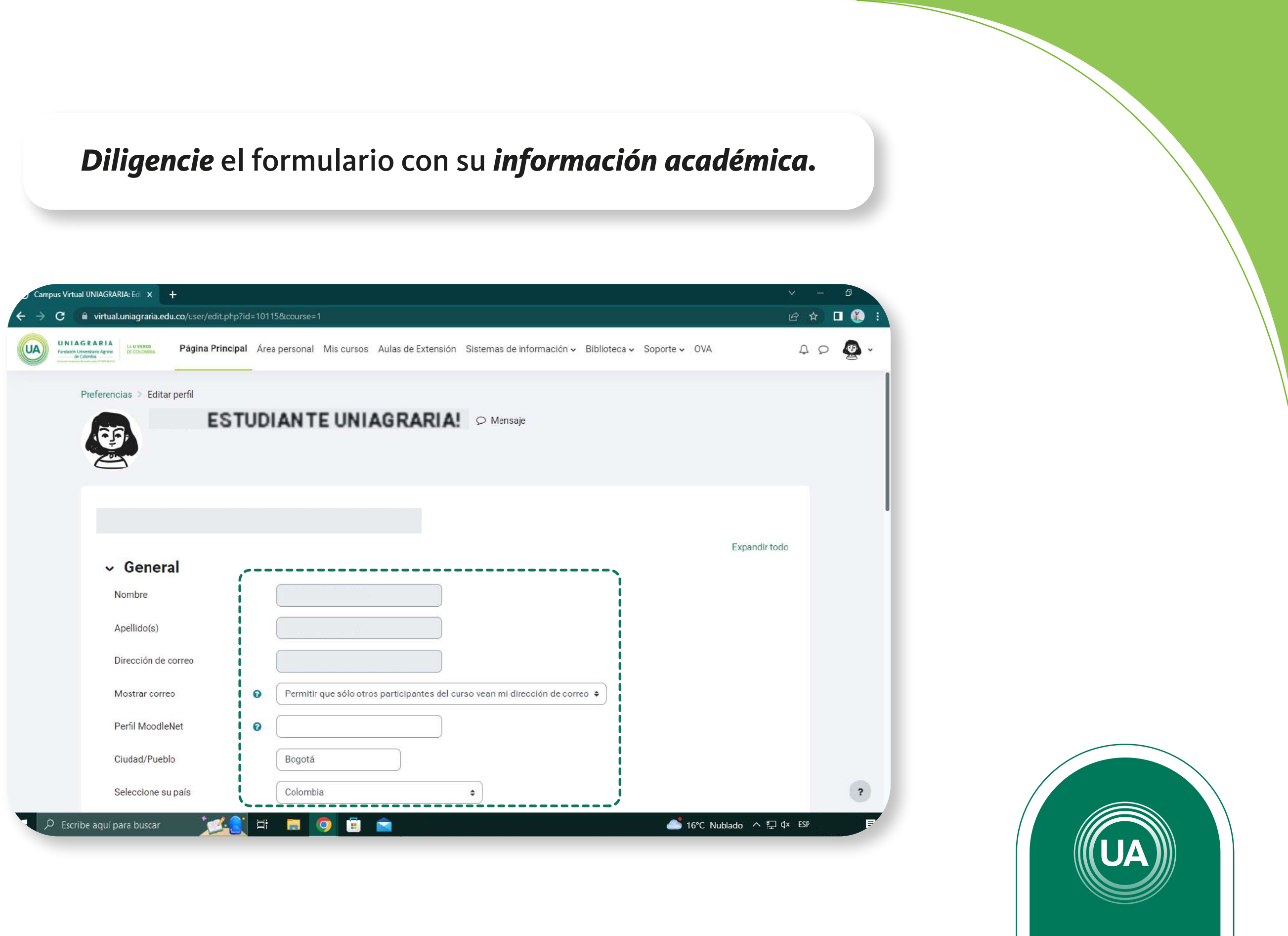

![](_page_6_Picture_0.jpeg)

![](_page_6_Picture_2.jpeg)

![](_page_7_Picture_0.jpeg)

### De clic en el botón *"Seleccionar archivo"*

![](_page_7_Picture_12.jpeg)

![](_page_7_Picture_3.jpeg)

![](_page_8_Picture_0.jpeg)

## Busque en su computador el archivo de la foto. Luego de clic en el botón *"Subir este archivo"*

![](_page_8_Picture_15.jpeg)

![](_page_8_Picture_3.jpeg)

![](_page_9_Picture_0.jpeg)

## *Continúe diligenciando* el formulario. Al finalizar de clic en el botón *"Actualizar información personal"*

![](_page_9_Picture_16.jpeg)

![](_page_9_Picture_3.jpeg)